#### 交 貨 作 業 -新 增 一 筆 完 整 的 交 貨 資 料

若您先前已經輸入過交貨資料,則系統會預設帶出交貨日期為今 天之後的資料 (含今日), 如下圖即有多筆交貨單資料供查詢

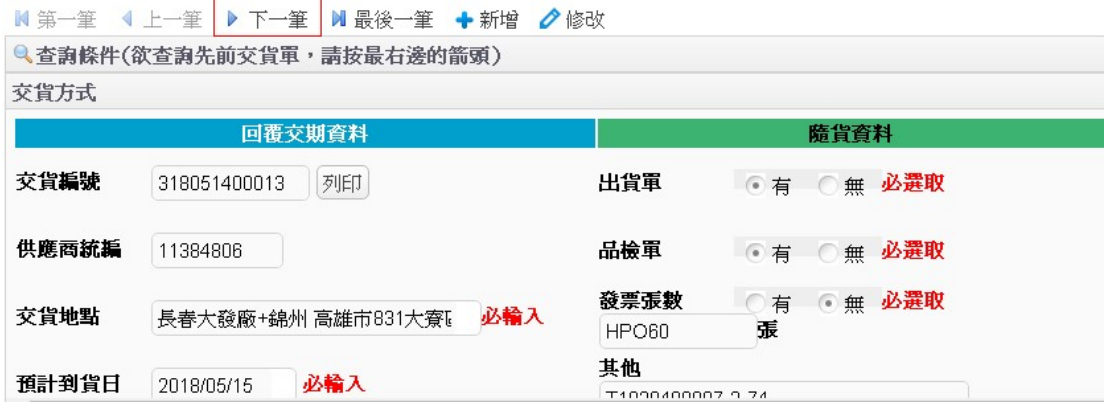

此時若欲新增交貨資料必須先按下 上方工具列的新增按鈕

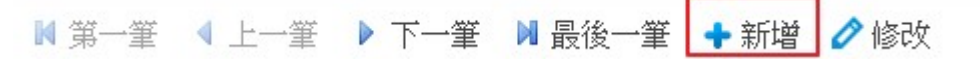

接 下 來 您 必 須

#### 1 . 選 擇 交 貨 地 點

• 取消 ■存檔 Q 查詢條件(欲查詢先前交貨單,請按最右邊的箭頭) 交貨方式 回覆交期資料 隨貨資料 交貨編號 出貨軍 存檔時給號 列印 ○有 ◎無 必選取 供應商統編 品檢軍 ○有 ◎無 必選取 11384806 發票張數 ○有 ●無 必選取 交貨地點 長春大發廠+錦州 高雄市831大寮 > 必輸入 張 指送地點代號  $\backsim$  $Q$ 預計到貨日 指送地點代號 指送地點  $41$ 大連大發廠 高雄市831大寮區大發工業區華西路8-1號  $\leftarrow$ 交貨明細 42 旅順桶槽 (儲放異丙苯Cumene) 43 中油桶槽 (儲放 苯Benzene & 丙烯Propylene) ■删除 <取 45 宜昇油倉 (儲放異丙苯Cumene) 5 新竹廠 新竹縣湖口鄉鳳山村中華路8號 預計交貨數量 6 台南營業處 台南市歸仁區南保村民生南路一段81號  $\overline{7}$ 高雄廠 高雄市814仁武區工業一路14號  $\,8\,$ 人造麥寮廠 雲林縣638麥寮鄉台塑工業園區27號 81 石油麥寮廠 雲林縣638麥寮鄉台塑工業園區26號 大連麥寮廠 雲林縣638麥寮鄉台塑工業園區25號 82  $\alpha$  . The second contract of the second contract  $\alpha$ 

位

### [可選擇所需的條件 快速查詢指送地點]

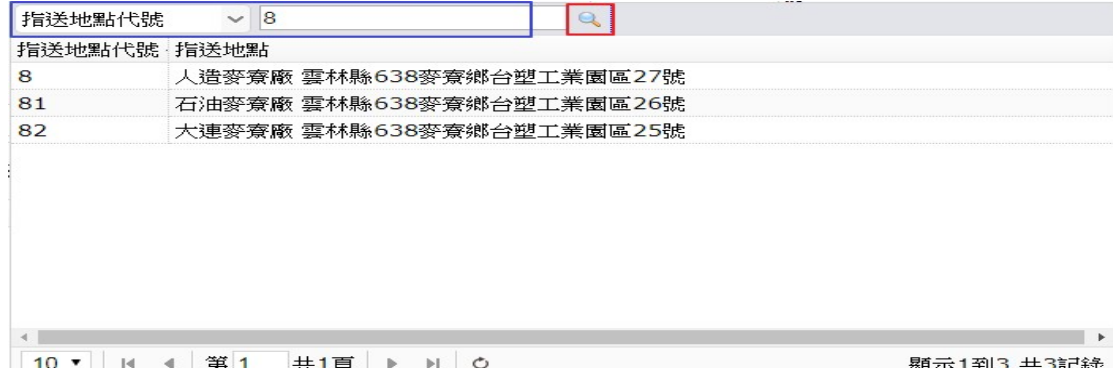

2 . 選 擇 預 計 到 貨 日 (亦 可 自 行 輸 入 )

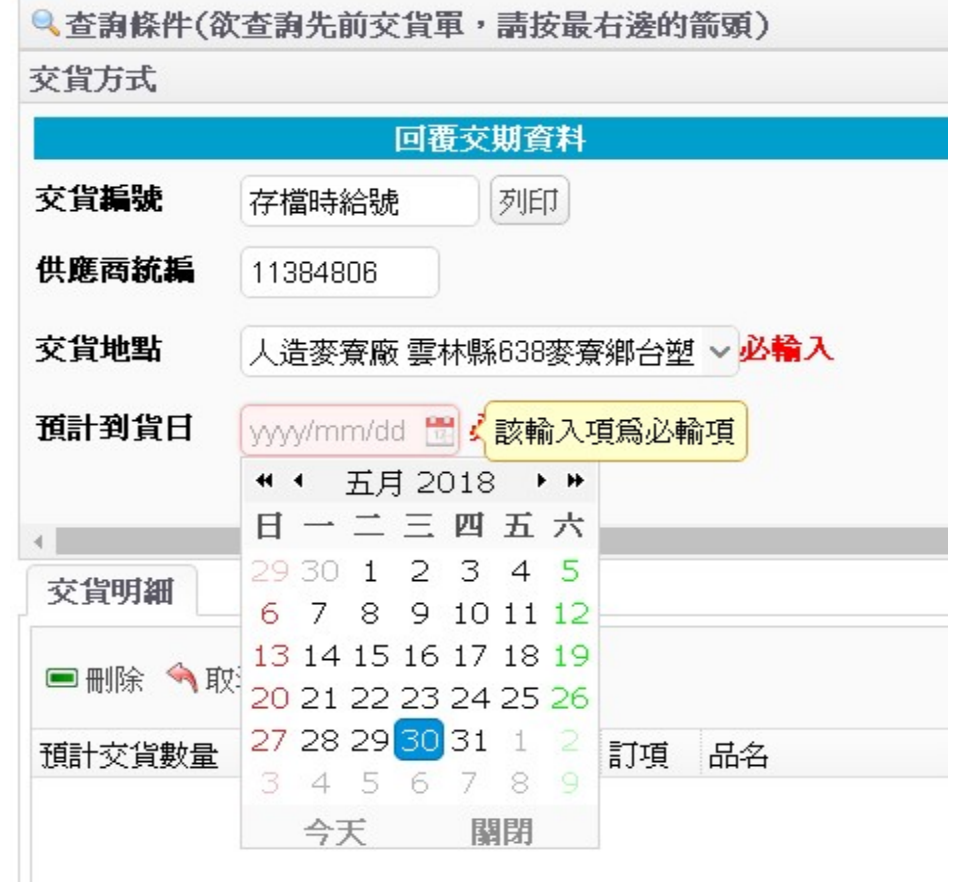

3. 點 選 並 輸 入 隨 貨 資 料

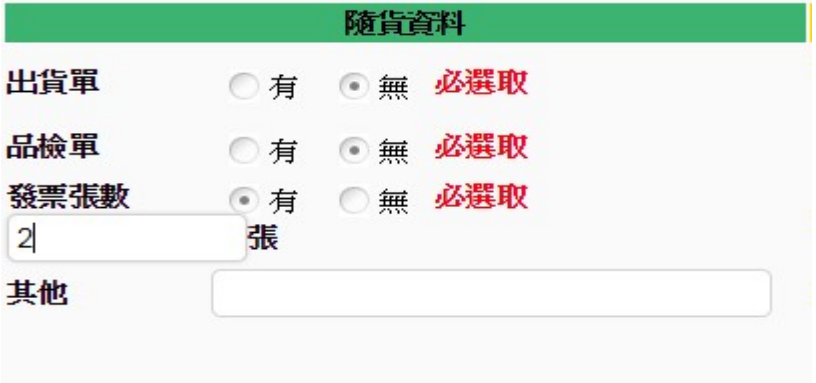

4 . 點 選 並 輸 入 交 運 資 料

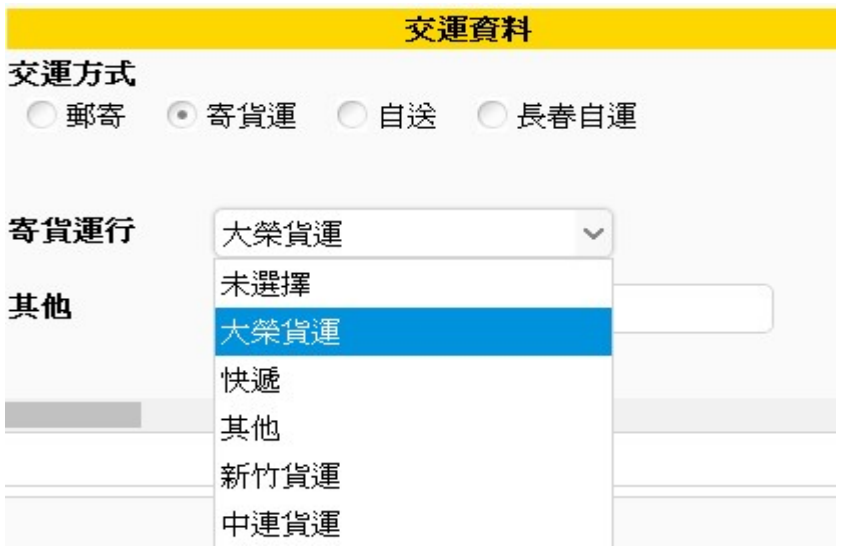

5 . 至 下 方 畫 面 繼 續 新 增 交 貨 明 細

### [點選 新增交貨明細 按鈕 即可跳出所有待交貨資料的視窗 若無資料 請確認挑選之交貨地點是否正確]

交貨明細

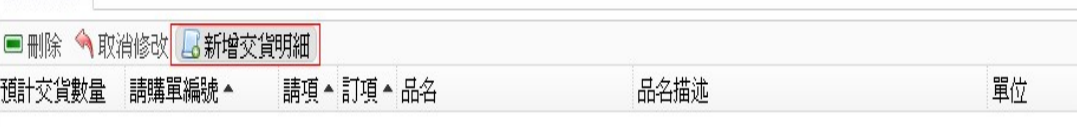

#### 輸入交貨明細

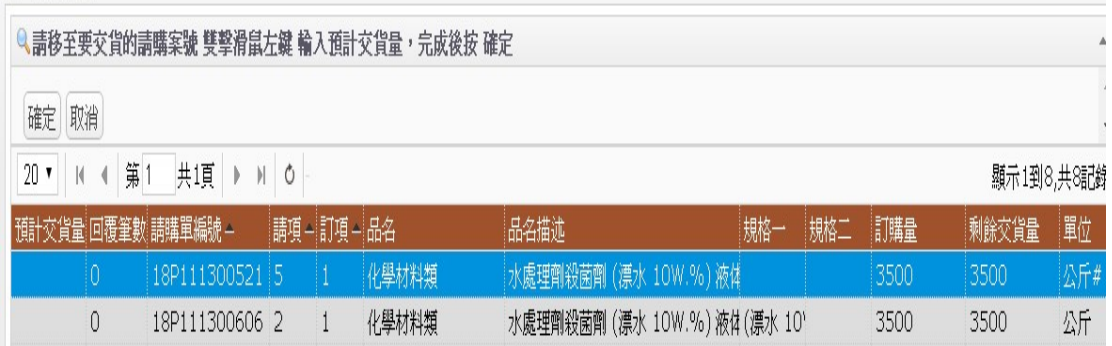

6 . 輸 入 預 計 交 貨 數 量

(若 此 次 交 貨 包 含 多 筆 請 購 案 號 , 請 繼 續 點 選 其 他 案 號 並 輸 入 預計交貨數量)

### [移至要交貨的請購單編號 雙擊滑鼠左鍵 即可輸入數量]

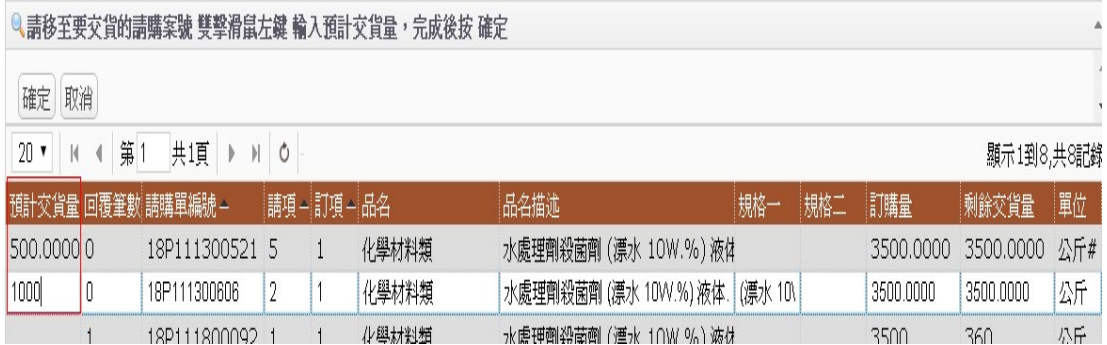

## [完成後請按 確定,將會把有輸入交貨量之請購案號加入 交貨明細畫面,若按 取消 則表示取消輸入1

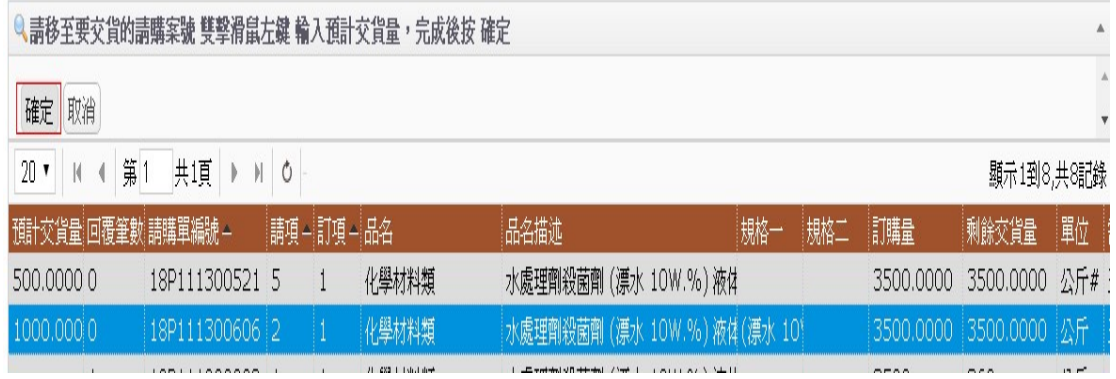

# [可在此 交貨明細 畫面 雙擊滑鼠左鍵,修改預計交貨數 量]

交貨明細

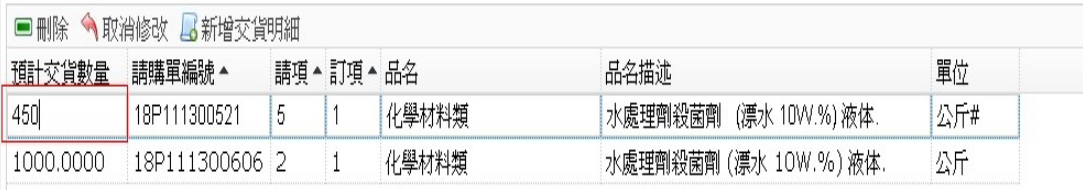

7 . 存 檔

# [交貨方式及交貨明細輸入完畢後 請按下 存檔,才算完成 一筆交貨資料]

•現消 日存檔

1000.0000 18P111300606 2

 $\frac{1}{2}$ 

化學材料類

水處理劑殺菌劑 (漂水 10W.%) 液体.

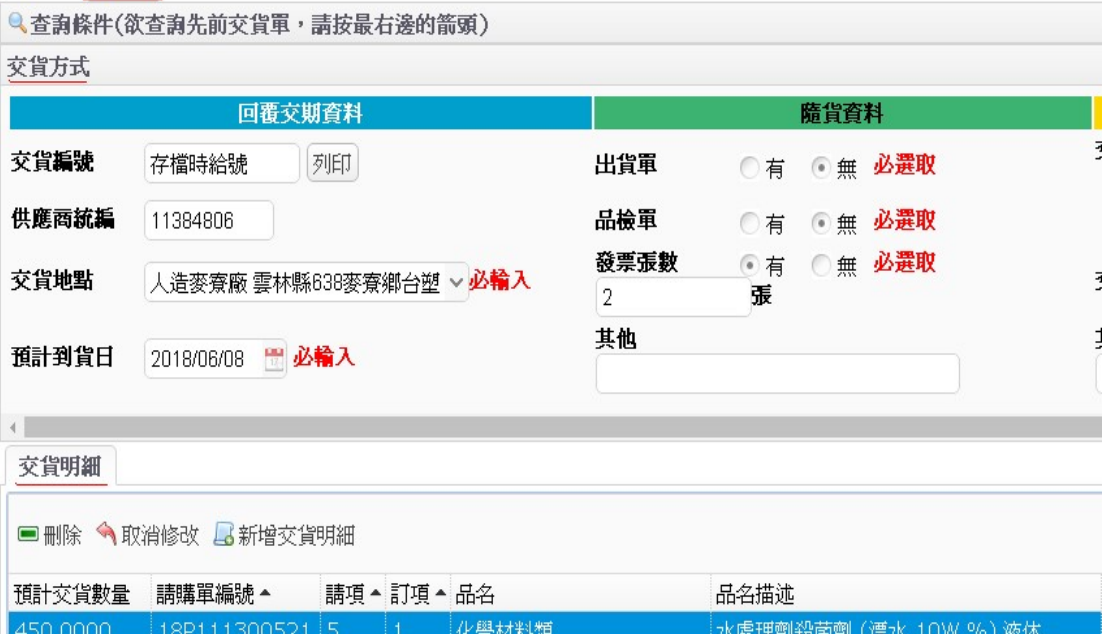

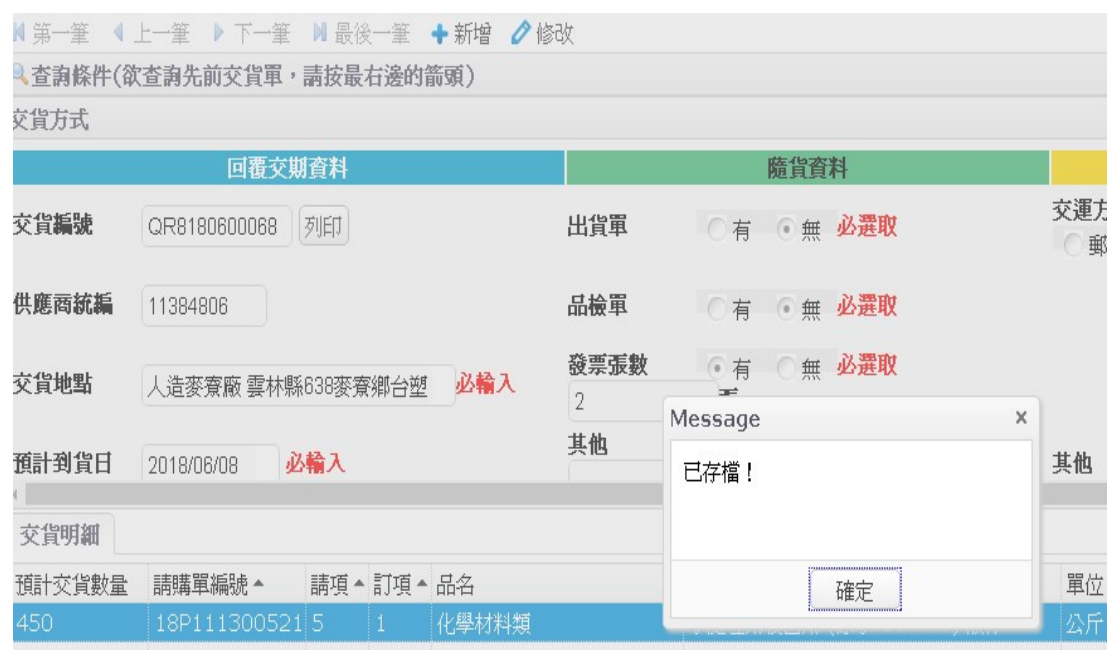

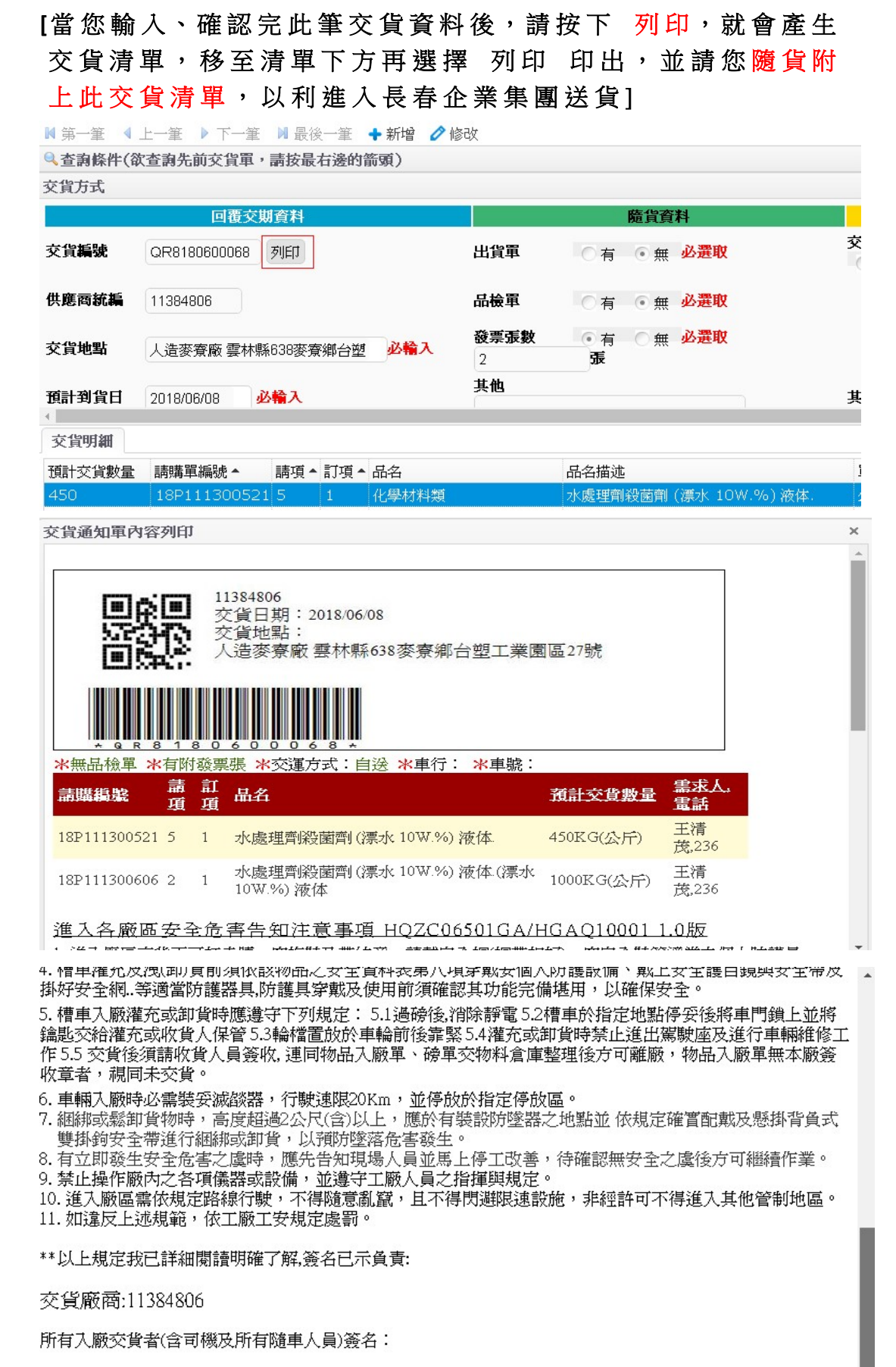

長春收貨人員簽收 年 月 日

列印 若無法列印,請在文字區按右鍵 選擇選單中的「列印」

# [列印出現警告訊息時,請依照提示內容 確認 交貨方式 與 交貨明細 皆已輸入完成,方可列印]

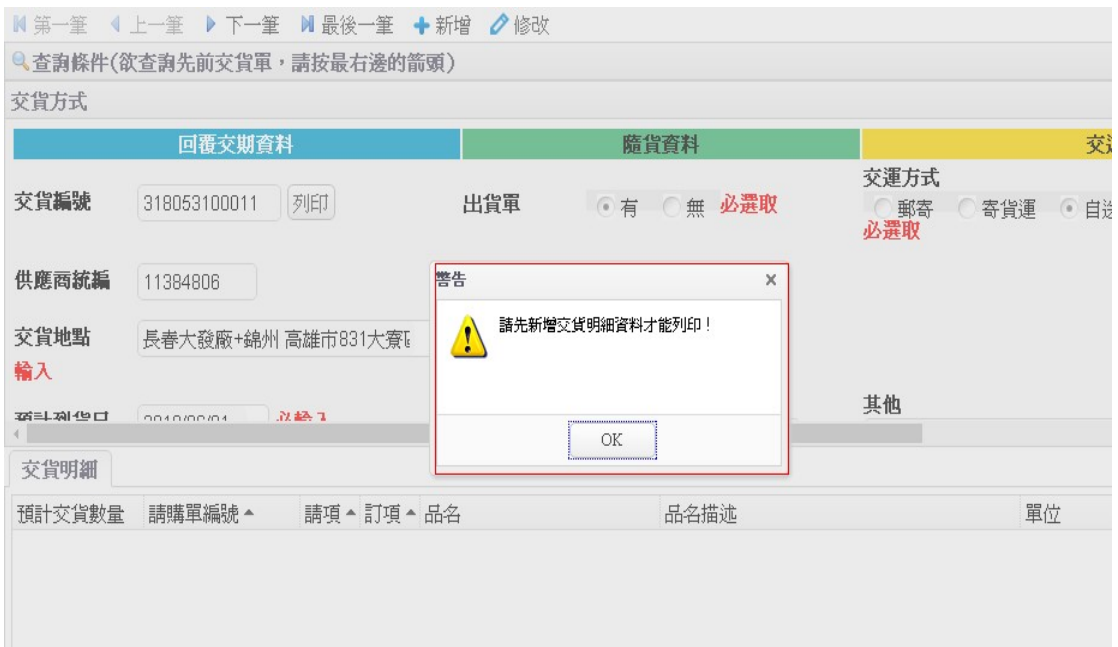

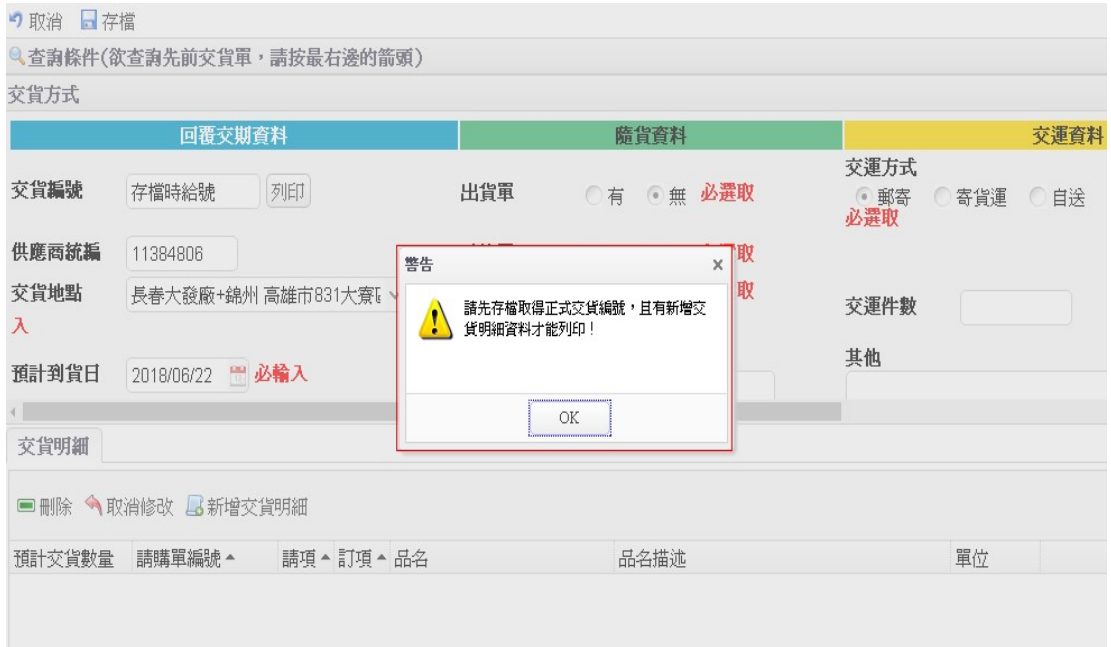